# **ftrack connect houdini**

*Release 0.1.0*

November 28, 2016

#### Contents

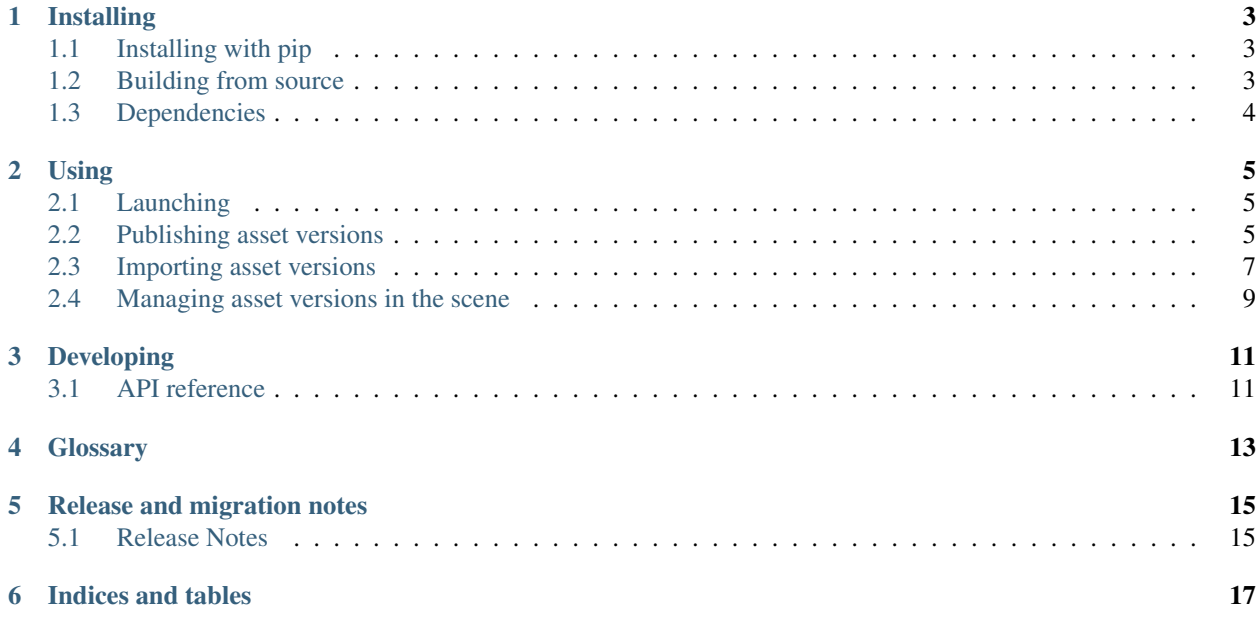

Basic Houdini integration with ftrack.

#### **Installing**

#### <span id="page-6-1"></span><span id="page-6-0"></span>**1.1 Installing with pip**

Installation is simple with [pip:](http://www.pip-installer.org/)

pip install ftrack-connect-houdini

Note: This project is not yet available on PyPi.

#### <span id="page-6-2"></span>**1.2 Building from source**

You can also build manually from the source for more control. First obtain a copy of the source by either downloading the [zipball](https://bitbucket.org/ftrack/ftrack-connect-houdini/get/master.zip) or cloning the public repository:

git clone git@bitbucket.org:postmodern\_dev/ftrack-connect-houdini.git

Then you can build and install the package into your current Python site-packages folder:

python setup.py install

Alternatively, just build locally and manage yourself:

python setup.py build

#### **1.2.1 Building documentation from source**

To build the documentation from source:

python setup.py build\_sphinx

Then view in your browser:

```
file:///path/to/ftrack-connect-houdini/build/doc/html/index.html
```
# <span id="page-7-0"></span>**1.3 Dependencies**

- [Python](http://python.org)  $>= 2.6, < 3$
- [ftrack connect](https://bitbucket.org/ftrack/ftrack-connect)  $\geq$  = 0.1.2, < 2
- [houdini](http://www.autodesk.com/products/houdini/overview) >  $2014$ ,  $\leq 2016$

#### **1.3.1 Additional For building**

- [Sphinx](http://sphinx-doc.org/)  $> = 1.2.2, < 2$
- [sphinx\\_rtd\\_theme](https://github.com/snide/sphinx_rtd_theme)  $\geq 0.1.6$ , < 1

#### **Using**

<span id="page-8-0"></span>Find out all information you need to use houdini with ftrack.

## <span id="page-8-1"></span>**2.1 Launching**

#### <span id="page-8-2"></span>**2.2 Publishing asset versions**

Use the publish asset dialog to publish a new asset version from Houdini.

For now supported asset types are:

• Scene

To publish a new asset or version up an existing, simply select it in your scene and bring up the publish asset dialog from the ftrack menu. Select the task you want to publish to and the type of asset you want to publish. You also need to give the asset a unique name or select the name of an existing asset to version up. A thumbnail can be added manually or as a screenshot of the current viewport.

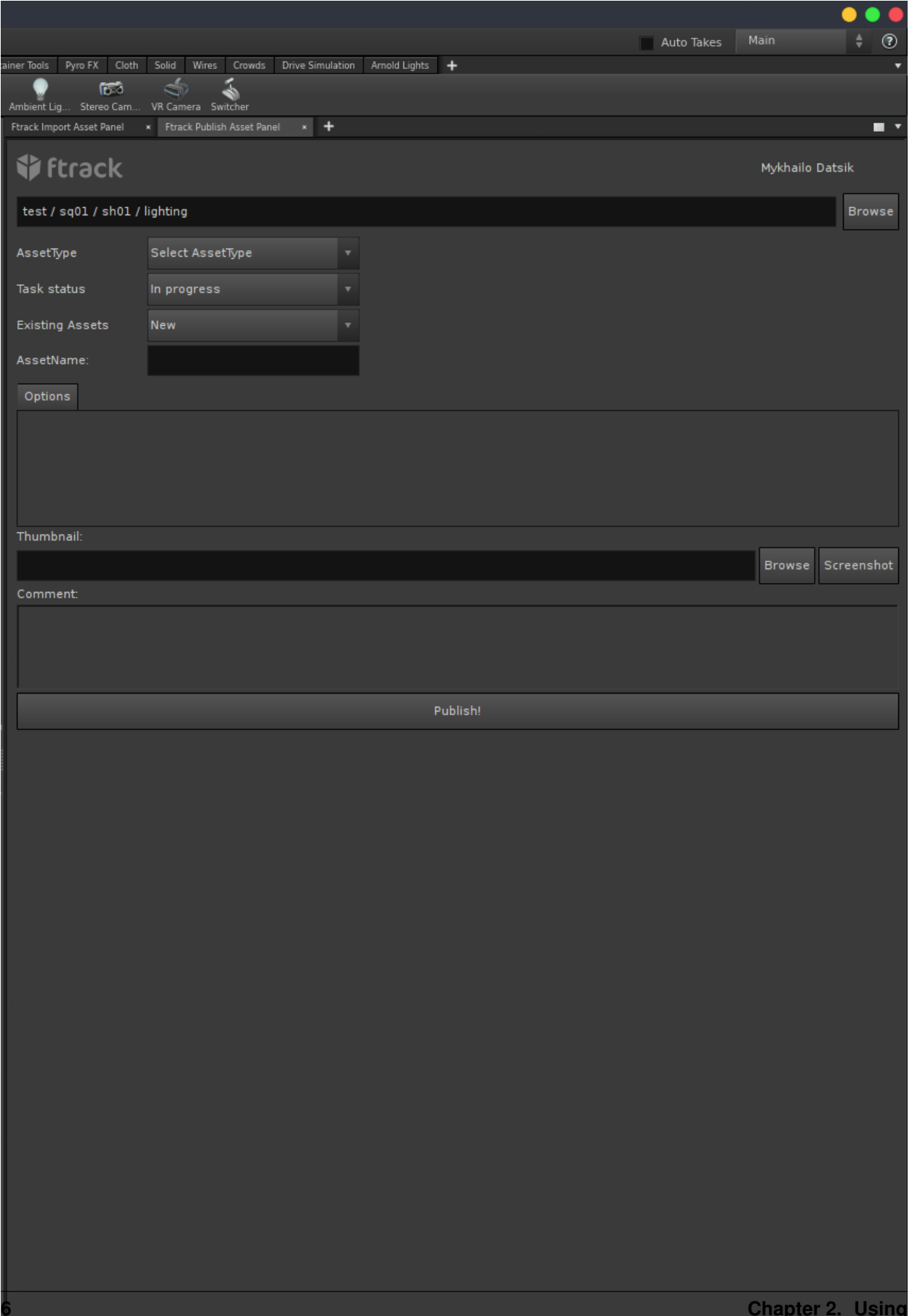

# <span id="page-10-0"></span>**2.3 Importing asset versions**

To import an existing asset into Houdini, open the ImportAsset dialog from the ftrack menu. Browse to an entity that has asset versions and select the version in the list. Components on that version will be shown and can be imported from a location if that location is available to you.

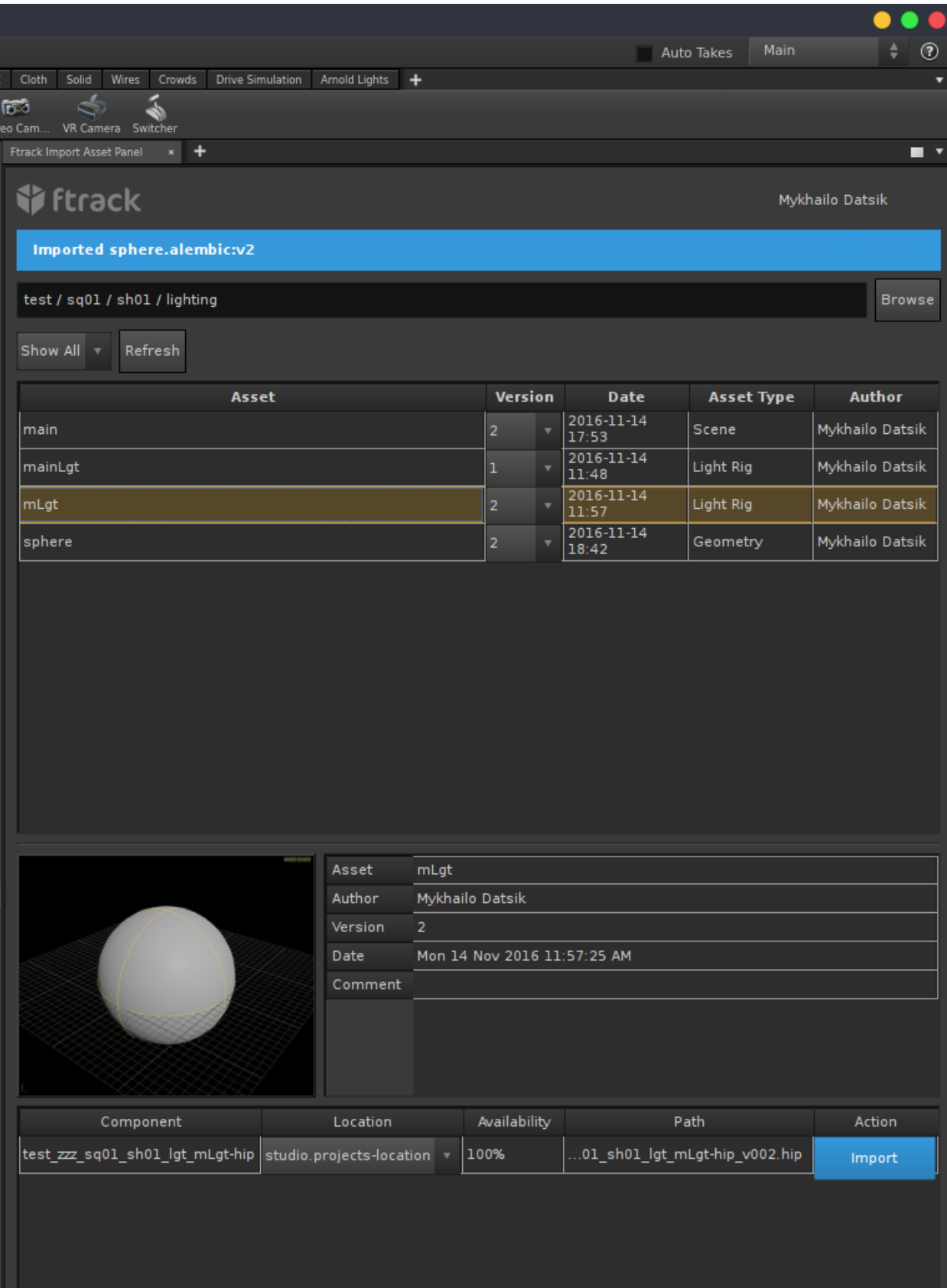

## <span id="page-12-0"></span>**2.4 Managing asset versions in the scene**

The asset manager can be used to track and manage the existing assets that have been imported into the scene. They can easily be versioned up or down using the asset manager. The asset manager can also be used to select assets in the scene to find them more easily.

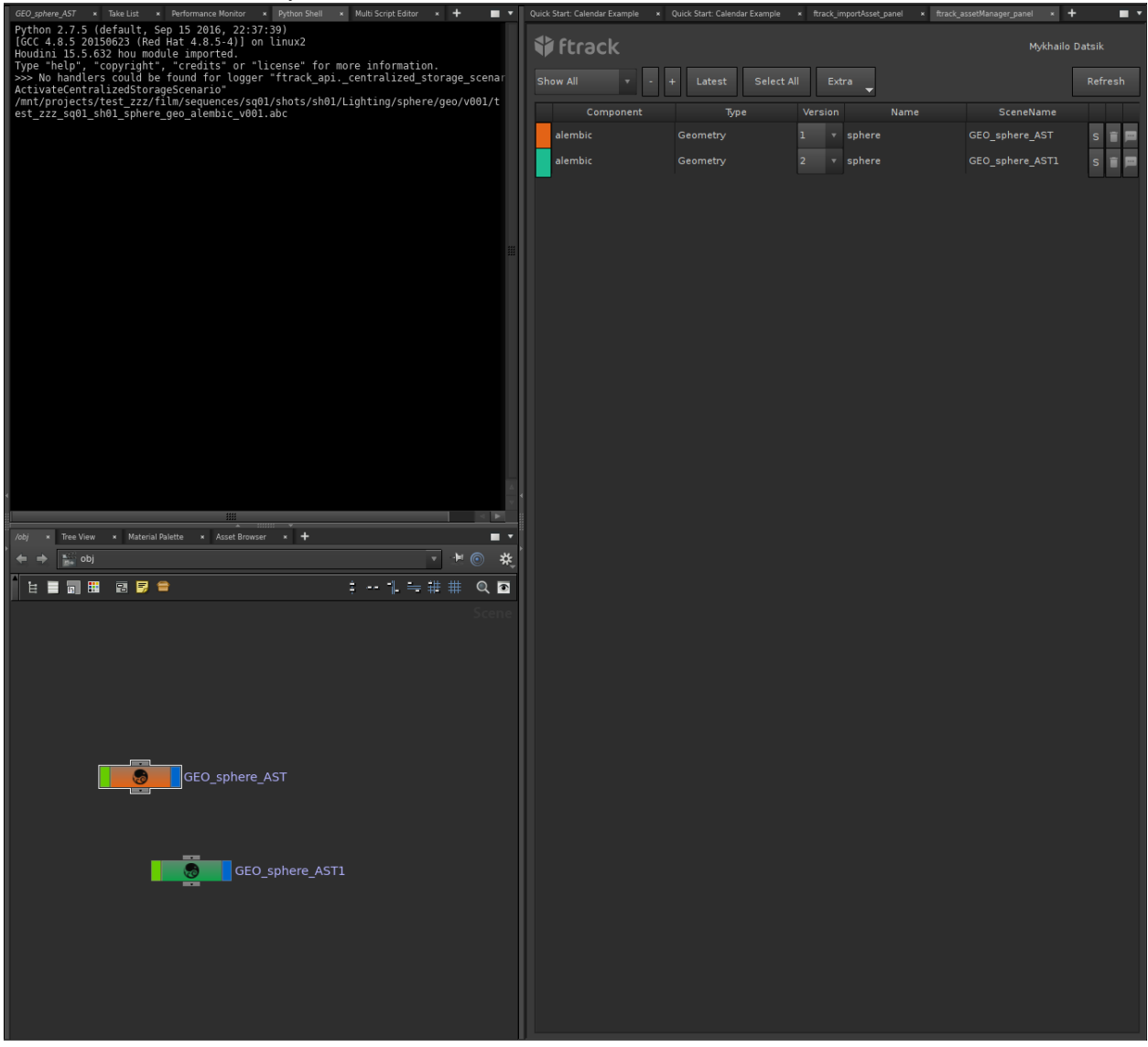

# **Developing**

<span id="page-14-0"></span>Discover how to develop and extend the default ftrack integration with Houdini.

# <span id="page-14-1"></span>**3.1 API reference**

**3.1.1 ftrack\_connect\_houdini**

<span id="page-16-0"></span>**CHAPTER 4**

# **Glossary**

# **Release and migration notes**

<span id="page-18-0"></span>Find out information about what has changed between versions and any important migration notes to be aware of when switching to a new version.

## <span id="page-18-1"></span>**5.1 Release Notes**

**CHAPTER 6**

**Indices and tables**

- <span id="page-20-0"></span>• genindex
- modindex
- search